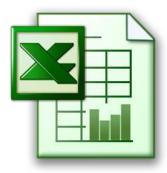

# WHY USE AN EXCEL DASHBOARD FOR INSTRUCTIONAL DATA?

- Instrumental to making **data-driven decisions** at the district, building, and classroom level
- Visualize and interact with data to identify trends
- Quickly make comparisons and view data longitudinally
- Investigate specific data or see the "big picture" with just a few clicks of a mouse
- Access multiple instructional data points and resources all in one place
- Enhance and expedite the use of instructional data in the classroom and at the building level to achieve district goals
- Track progress toward district initiatives with ease
- Build around nearly **any data inquiry** based on your school's needs
- No cost as long as you already have MS Excel 2010 or later you can create your own data dashboards!

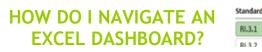

#### Downloading:

If receiving a dashboard, download the document to your computer first and then open it from there. Click to "enable content", if prompted.

#### **Getting Started:**

"Slicers" are essentially groups of buttons for filtering data. You will see an X symbol at the top right-hand side of each slicer box (see the image on the top right above). Start by removing all filters by clicking every red X on the page. This will take a moment and will make the graph look stretched – that's OK.

#### Selecting Slicers to Populate Graphs/Tables:

Now you are ready to start selecting your filters by clicking each slicer, starting on the left-hand side. As you make each of these selections, you will see graph populate accordingly.

If a button seems "grayed out", it means there is no data for that item based on your previous selections and you will have to go back and remove your filters.

### **Removing Filters:**

The "fail-safe" for working with excel dashboards is removing your filters by clicking all of the red X's.

If the graph populates with no data, that means you selected a slicer button that contains no data (e.g. clicking on a Math standard while having the Subject ELA selected), and you will have to go back and remove filters again.

## **Multiple Selections:**

You can also make multiple selections for a category by holding down the control key while clicking each button in a slicer.

## Hyperlinks:

Clicking the hyperlinks on the bottom right-hand side of the Teacher p-Value Dashboard will bring you directly to the exam questions.

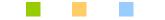

# FOR MORE INFORMATION CONTACT

Vanessa Biagioli-Dittrich, Administrative Coordinator Education and Information Support Services Student Data Services Email: <u>vdittric@esboces.org</u> Office: 631.419.1688

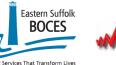

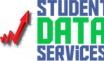

# Excel Data Dashboards

Creating an Interactive Data Experience

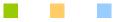

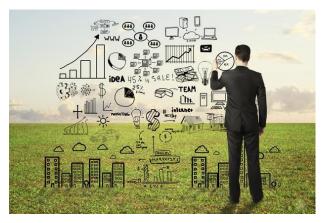

Tired of reading your testing data in static reports? Revolutionize the way you use data!

Put the fun back in your data with just a few clicks of a mouse!

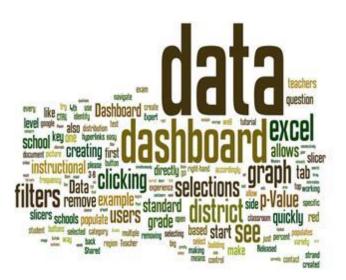

# WHAT IS AN EXCEL DASHBOARD?

Utilizes massive amounts of data and pivot tables to create an **interactive** experience with the data by allowing users to **select** specific data they would like to **populate** a **graph**.

**Power Pivot** Add-On for Excel – Download and use when working with particularly large sets of data or when pulling data directly from a source (e.g. your student management system)

Once it is created, it is easy to refresh with new data each year or testing cycle.

Examples of other **functionalities** that can be included to **enhance** and **expedite** data analysis:

- calculations for **proficiency**
- teacher **leaderboard** which indicates the teachers with the **top** average p-Values based on your selections
- hyperlinks directly to exam question documents

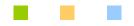

# WHAT ARE THE IMPLICATIONS OF THE EXAMPLE DATA DASHBOARD FOR GRADES 3-8?

Quickly navigate your standardized test data to drive inquiries and decisions for your district, building, and/or classroom.

## **1. Frequency Distribution**

- View the "big picture" of test scores in your district or school by displaying frequency distribution data as well as percent correct by Common Core Strand
- Data begins district-wide and can be **drilled down** as far as the teacher/classroom and student level
- Can filter data by variety of demographics

# 2. p-Value by School

 Allows quick comparison of p-Value (percent of students answering the question correctly) by question and CCSS to the other schools in district, the region, and NY State

- 3. p-Value by Teacher
  - Users can **compare** the **teachers** within their school and across the district to one another as well as to the **region** and **state**
  - Populates a "Teacher Leader Board" based on your selections to quickly identify the strongest teachers in each area by school and/or district

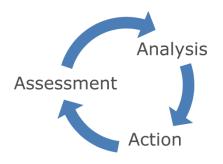

If you have any questions, would like to receive an individualized tutorial on using data dashboards, or would like to work with a Staff Developer/Shared Data Expert to build your own dashboard for your particular instructional needs, please contact Vanessa Biagioli-Dittrich, vdittric@esboces.org

# For information on the services offered by Eastern Suffolk BOCES Student Data Services, visit our website: https://datacentral.esboces.org/

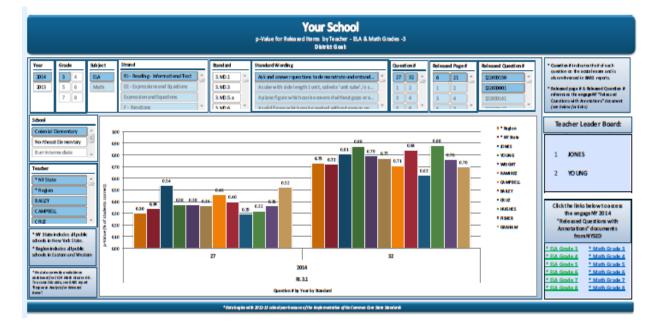